# Instructions for entering a Birds in Backyards survey in Birdata

The new, easy-to-use Birdata web portal is now available to submit your Birds in Backyards surveys.

# We've included lots of exciting new features:

- You can do surveys that include more than just a "typical" backyard you can survey your local park or even your friends' bush block
- You can report incidental or single species sightings, breeding events and interactions between birds — did you see a Powerful Owl roosting in a tree during your evening walk or Noisy Minors chasing another bird?
- You can update your site characteristics each time you do a new survey have you planted a tree, added a nest box or removed some weeds?
- To help you get started with your bird sightings, there is a pre-populated dynamic list of birds commonly sighted in your survey area
- There are options for shared/fixed sites and participation in projects
- Data is available from the past 10 years, allowing you to explore your neighbourhood and see your own data if you have participated in the past

### How to register and log in for Birdata — it's fast and easy!

You can log into Birdata by entering your BirdLife Australia username and password. These are the same login details you use to access the Birds in Backyards account.

If you are already a Birds in Backyards member but don't know your username or password, click here and enter the email address you use for your Birds in Backyards account (this is the same email address you use to log into the website and where your newsletters are sent).

If you do not have a BirdLife Australia login, you will need to register by visiting the Birdata web portal and enter your details. **Remember to scroll down and click on the Birds in Backyards e-news option!** Your new login details will be sent to you in a confirmation email.

You can access the surveys through the Birdata web portal.

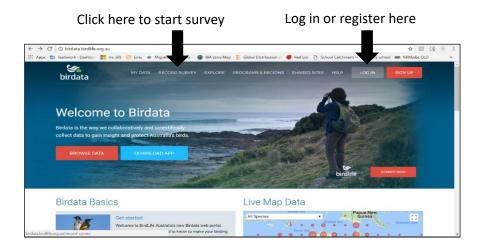

### How to record your survey

Once you have logged into Birdata, click on the **RECORD SURVEY** button at the top of the page to start your new survey. This will take you to the Program page.

Select the **Birds in Backyards box** and click the next button at the bottom of the page. Alternatively, you can move through the pages by clicking on the blue tabs at the top of the page.

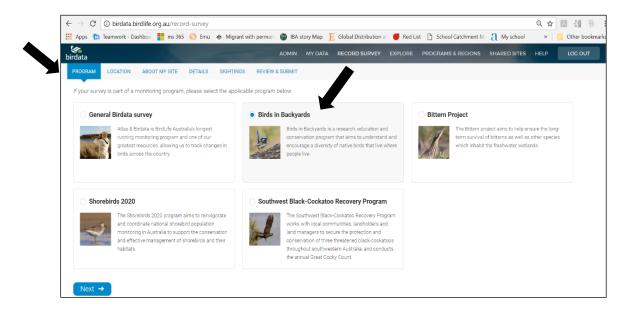

#### Location

Your site can now include more than just a "typical" backyard. There are options for an urban garden or similar, urban open space, bush block, and non-urban. Once you have typed in your address a map will appear on the right. You can move the red marker if it is not in the correct spot.

You now have the option to save multiple survey sites. If you click on the **MY DATA** tab on the Birdata home page, your survey sites will be plotted on a map and listed below. You can click on each survey to view details.

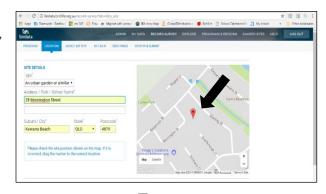

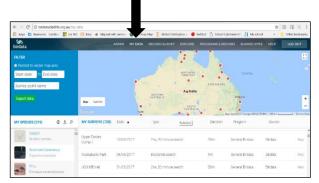

#### **About my Site**

This is where you fill in details about your survey site habitat. Birdata now gives you the opportunity to update your site (habitat) characteristics each time you do a new survey, e.g. did you change something in your garden from the last survey? Planted more trees? Added a driveway?

- **Garden** Information about the vegetation at your site.
- **Coverage** Enter the amount of coverage that lawn, small shrubs, plants, trees, and hard surfaces make up in your site. This is entered as percentages so just look around and make a rough estimate.
- Animals Enter information about any domestic pets at the site. Do not include any wild animals. Record any feral cat sightings in the Other animals box.
- **Feeding** Do you provide any food for the wild birds in your garden? Select each food type and put down the amount ranging from never to daily.
- **Nestbox or Natural Hollows** Include nest boxes, natural tree hollows, or other interesting hollow nesting-bird locations here (e.g. potted plant). If you have multiple nest boxes/hollows on the site, click on **Add Nest Box**. If you don't have any, simply ignore this field.

#### **Details**

Enter your survey details (survey date, start time, duration, survey type and notes). Survey date defaults to today's date and time. You can either overwrite or click in box and select from calendar.

Important: If you are reporting a breeding event or an incidental sighting, make sure the box for All species recorded is unselected. This might occur when you haven't completed a full 20 minute survey of all the birds at your site (e.g. reporting an interesting one-off sighting or a nest)

If you are participating in a project, select one here, otherwise ignore this field.

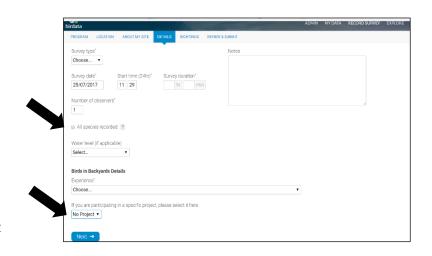

# **Sightings**

Once you have filled in the address of your new site, species common to that area will be automatically pre-populated in the sighting field. Species can be ordered by common or scientific names by clicking on the appropriate tab. You can also search for species not on the list by typing the name into the search box.

**Species profile** tab (where available) allows you to get more information about the bird species through the BIBY website. This can also help you identify bird species you may be unsure of.

PROGRAM LOCATION ABOUT MY SITE DETAILS You can search for a bird by The most common species in your area are shown below. To add a species not in the list, use the search bar below typing in a name here SHIFT + RETURN to se Sort by: Common Name Scientific Name Taxonomy Order Added Breeding Activity Peaceful Dove Various options for breeding Nest with eggs activity can be selected Click species profile to get Rainhow Ree-eater Adult(s) on nest more information if you Young out of nest need help identifying a Recently fledged young bird Diagnostic behaviour Rainbow Lorikeet Suggestive behaviour

For each species, there is a **breeding activity box**, where you can select various options for breeding. Information on breeding stages can be found when you select the (?) icon next to the breeding activity box. **Remember, never disturb a breeding bird as they will often abandon their nest if disturbed.** If you suspect a breeding event, simply report what you see from a safe distance.

A new feature now enables you to enter details of any interactions you may observe. Once you add a number to a species, a box will appear asking if you observed this species interacting with other birds (1). If you tick this box, an option for adding which species it was interacting with will appear (2). Below this is a box asking if the interacting was aggressive. If you select this box you will be asked to select a possible reason and outcome (successful or unsuccessful) of the interaction (3).

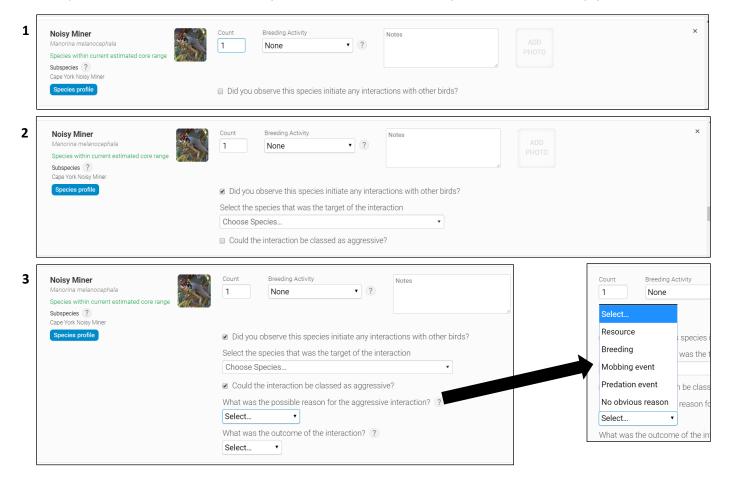

# **Review and submit**

This screen allows you to review the data you've entered. If changes are required then the "ISSUES" are clearly listed. To correct these or other errors you'll need to go back to the appropriate tab and make the alterations. Once you're happy with everything and have met the survey requirements, click "Submit Survey".

# Managing your data

Birdata give you're the possibility to explore your data, create distribution maps and much more. Click here to find out how to manage your data.